111 學年度科技校院日間部四年制申請入學聯合招生

## 「資格審查暨學習歷程備審資料上傳系統<mark>【正式版】</mark>」使用須知

- 一、 請至 111 學年度四技申請入學招生網站,進入[「考生作業系統」](https://www.jctv.ntut.edu.tw/caac/contents.php?academicYear=111&subId=115),點選「**6.**資格審查暨學 習歷程備審資料上傳系統【正式版】」開啟上傳系統。
- 二、 正式版系統開放期間:**111** 年 **5** 月 **5** 日**(**星期四**)10:00** 起至各校規定上傳截止日 **21:00** 止。 每日系統開放時間為 **08:00~21:00**。

 系統於 **21:00** 準時關閉,此時正進行上傳中之資料將無法完成上傳,務必請申請生預 留上傳所需的作業時間。為避免網路壅塞,請儘早完成上傳作業。 ◆ 各校上傳截止日一覽表,請參[閱本招生簡章附錄五。](https://www.jctv.ntut.edu.tw/downloads/111/caac/111_caac-appendix5.pdf)

- 三、首次登入,上傳密碼請輸入「出生年月日(共7碼)」。請依系統步驟,完成「變更上傳密 碼」及「填寫重要聯絡資訊」後,重新登入,即可開始使用上傳系統。
- 四、 登入後,請務必依循下列步驟,進行各校系(組)學程上傳作業:
	- ◆ 檢視頁面之「基本資料」、「通過一篩校系(組)學程」是否正確無誤。
	- ◆ 選擇欲上傳(勾選)之校系(組)學程,點選「點我上傳」開啟該校系(組)學程上傳書面。
	- ◆ 步驟一:檢視中央資料庫學習歷程檔案,選擇上傳模式
	- ◆ 步驟二:上傳(勾選)學習歷程備審資料
	- 步驟三:檢視資格審查暨學習歷程備審資料上傳確認表
	- ◆ 步驟四:資格審查暨學習歷程備審資料確認送出
	- ◆ 步驟五:儲存資格審查暨學習歷程備審資料上傳確認表
- 五、申請生務必請於【步驟一】檢視一~六學期中央資料庫學習歷程檔案(不含第六學期修課 紀錄)後,再選擇上傳模式。上傳模式一經確認後,即不得再修改,請申請生審慎考慮。
- 六、 資格審查學習展程備審資料上傳期間,如申請生對第五學期修課紀錄、第五至六學期 之課程學習成果及多元表現等檔案內容有疑義者,除應儘速向就讀學校反映外,申請生 仍須依各校規定之上傳截止日前完成資格審查暨學習歷程備審資料上傳及確認作業,避 免影響自身權益。
- 七、 資格審查必繳資料,申請生一律須繳交「學歷證件」作為各校資格審查之用。請將學歷 證件製成 PDF 檔案,檔案大小以 4MB 為限,上傳至「學歷證件欄內」。請詳[閱本招生簡](https://www.jctv.ntut.edu.tw/downloads/111/caac/111_caac_rule.pdf) [章第](https://www.jctv.ntut.edu.tw/downloads/111/caac/111_caac_rule.pdf) 10 頁。
- 入、學習歷程備審資料,由各校系(組)、學程訂定項目、可上傳檔案件數上限,請詳閱本招 生簡章分則各校規定。

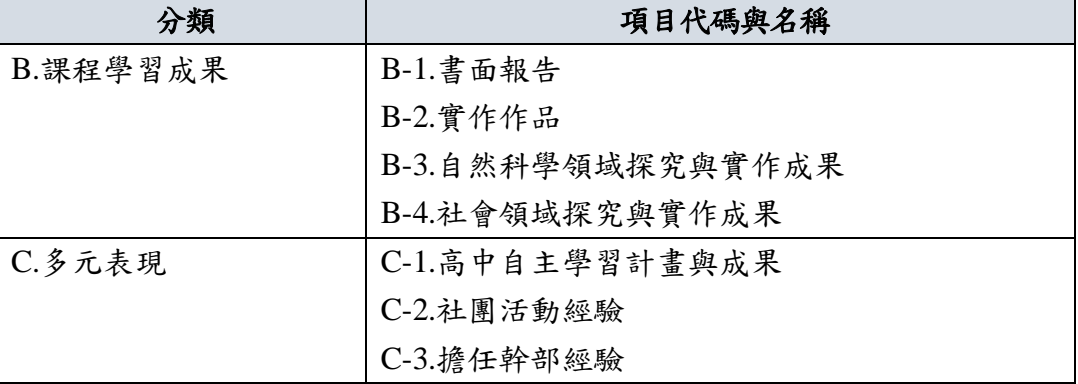

「B.課程學習成果」及「C.多元表現」之各分項名稱代碼對照表,如下:

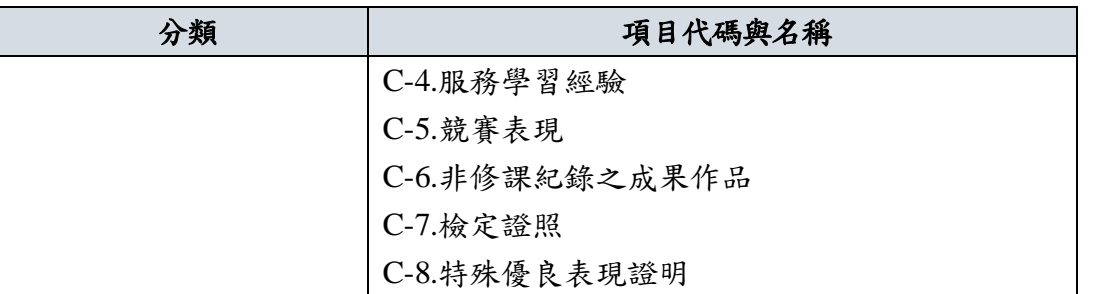

- 九、進行【步驟四】確認送出前,請務必逐項檢視所上傳(勾選)之檔案是否正確。如發現有 不正確時,請於確認送出前,至該項目重新上傳(勾選)檔案修正。上傳資料一經確認後, 一律不得以任何理由要求修改。
- 十、使用系統時,請勿閒置超過20分鐘,閒置逾時,系統將自動登出。
- 十一、建議申請生請勿使用手機或平板電腦登入系統,避免畫面資訊閱覽不完全漏登資料而 影響權益。請使用 **Google Chrome** 瀏覽器開啟本招生系統。
- 十二、 「資格審查暨學習歷程備審資料上傳系統」操作手冊、操作教學影音連結,已置於本 招生委員會網站「下載專區」,供申請生參閱。
- 十三、有關資格審查暨學習歷程備審資料上傳相關規定,請參閱111學年度四技申請入學招生簡章。

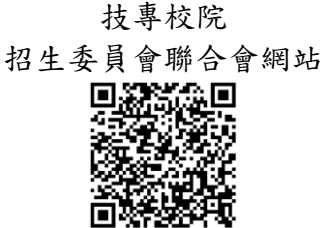

111 學年度 科技校院日間部四年制申請入學網站

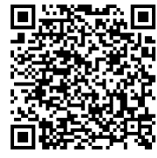